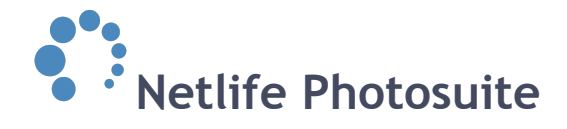

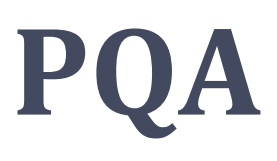

*[www.YOURDOMAIN.xx/pqa](http://www.yourdomain.qa/)*

## <span id="page-0-0"></span>**A short introduction**

PQA (Photo Quality Assurance) is a tool which shows portrait and group picture thumbnails that are instantly synchronized from Photolink Pro. This enables photo coaches to follow all photo shoots live.

To see pictures in *www.YOURDOMAIN.xx/pqa*, live sync has to be activated for the relevant job type in */admin*.

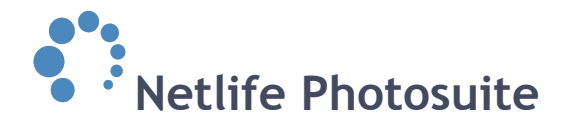

## <span id="page-1-0"></span>**Contents**

[A short introduction](#page-0-0) **[Contents](#page-1-0)** [Get started - access PQA](#page-2-0) [Create new user](#page-2-1) [Access](#page-3-0) [How to use PQA](#page-4-0) [Filtering pictures](#page-5-0) [Overlay grid on / off](#page-7-0) [Concentration mode on / off](#page-7-1) [Picture information](#page-8-0) [Pause and play the stream](#page-9-0)

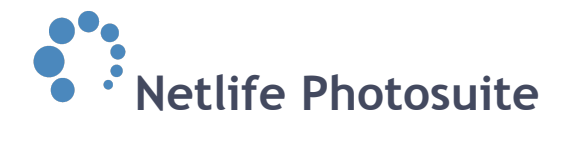

# <span id="page-2-0"></span>**Get started - access PQA**

#### <span id="page-2-1"></span>**Create new user**

You need a */admin* user to access PQA. Go to

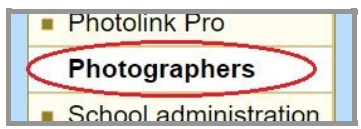

*[www.YOURDOMAIN.xx/admin](http://www.yourdomain.xx/admin)*, select *photographers* from the left side menu, fill in necessary information and click *create photographer*.

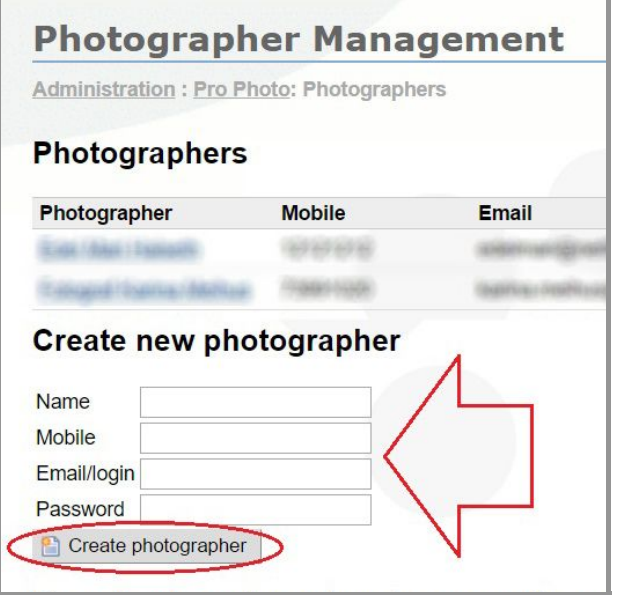

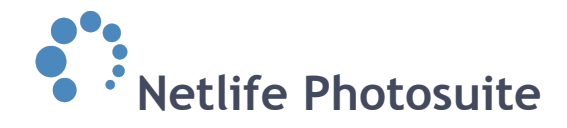

#### <span id="page-3-0"></span>**Access**

For you to access */pqa* you also need to set cap\_role\_photocoach as access for your user. This may be done by following these steps:

1 Go to *[www.YOURDOMAIN.xx/admin.](http://www.yourdomain.xx/admin)*

2 Select *users* from the left side menu.

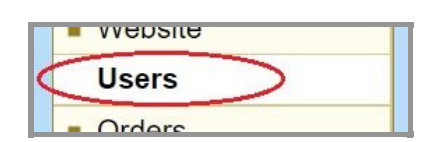

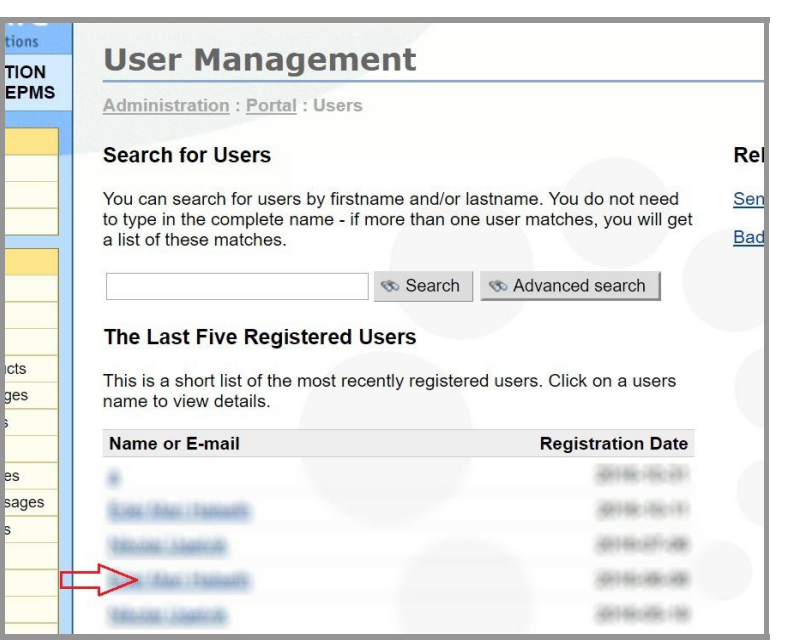

3 Select correct user to operate PQA.

4 Open the *edit information* page and choose *cap\_role\_photocoach* from the access drop down menu (see example screenshot).

You can now login to *[www.YOURDOMAIN.xx](http://www.yourdomain.xx/pqa) [/pqa](http://www.yourdomain.xx/pqa)* with the username and password filled in when creating your new user.

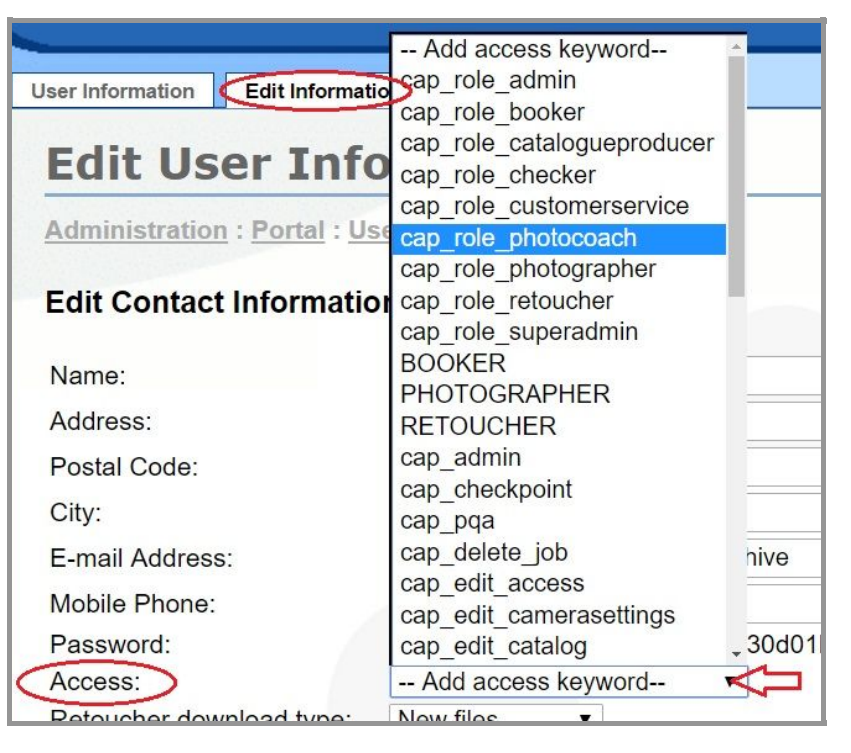

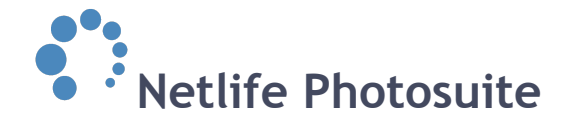

## <span id="page-4-0"></span>**How to use PQA**

When opening *www.YOURDOMAIN.xx/pqa* the latest pictures from the portals you have access to is shown on the live sync feed, and they keep coming. If the photographers have *live sync* activated on their Photolink whilst shooting, the pictures will be shown in */pqa* as soon as they are tagged or the photographer switches to a different group or subject. Before filtering the pictures (white area marked with red circle in example picture), the latest 1000 pictures will be shown continuously.

At the start of next session the live sync streams and filters from last session on the same computer will be displayed.

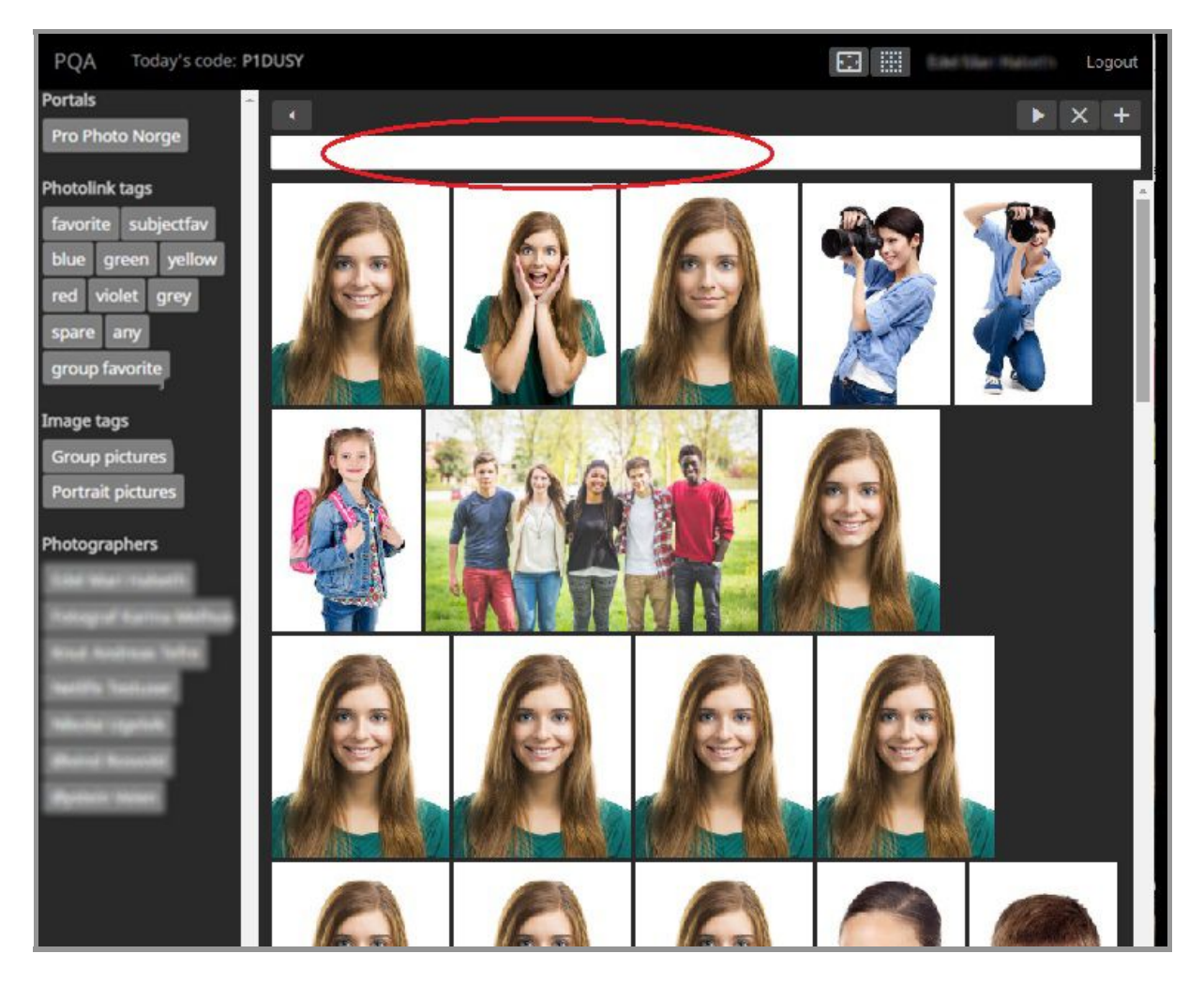

Use *today´s code* to override camera setting warnings in Photolink Pro. You find the code on the top left corner in */pqa* and it changes automatically every day.

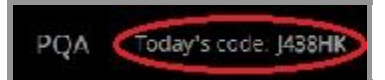

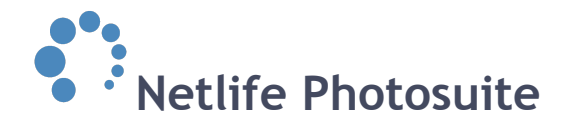

#### <span id="page-5-0"></span>**Filtering pictures**

You can apply filters to the live sync feed so only specific pictures are shown. Available filters are displayed in a list on the left hand side and varies depending on the current user. Filters include *portals*, *Photolink tags*, *image tags* and *photographers*. You can easily apply filters by drag and drop (see example screenshot) or type in. Suggestions will be shown whilst typing.

You can use several different filters at the same time to see only the pictures of your choice. In the example picture below, the pictures are filtered by *photographer*, *image tag* (group pictures) and *Photolink tag* (group favorite). The pictures now shown in the live sync feed are only selected group favorite pictures by one specific photographer.

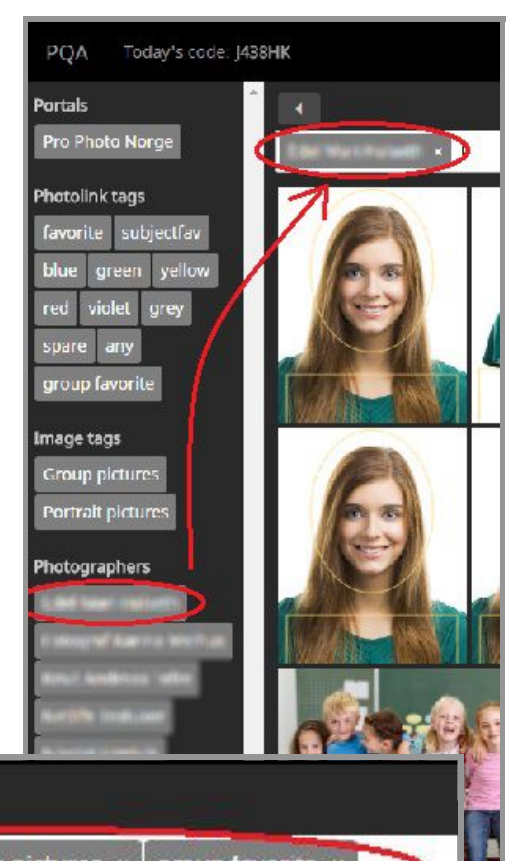

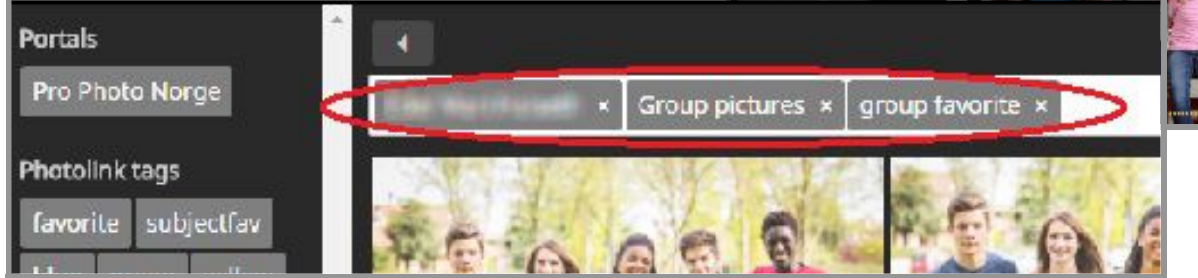

You may have access to jobs and pictures from several portals (example *[www.YOURDOMIAN.xx](http://www.yourdomian.xx/) and [www.volume-photography.com](http://www.volume-photography.com/)*). This may be done by using the same username, password and access code for all the portals you want access to (see [Create new user\)](#page-2-1). When logged in to */pqa* all the postals will be listed in the left hand side panel.

The left hand side panel may be hidden, by pressing the button you see in the example screenshot to the right, to provide more space for the pictures.

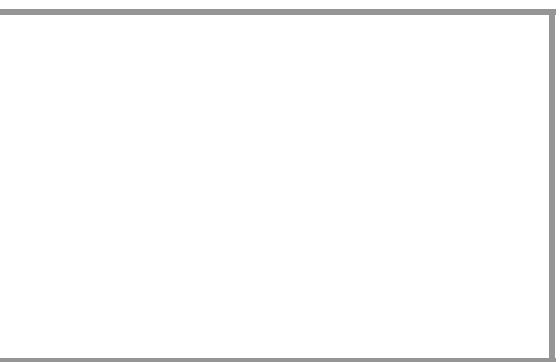

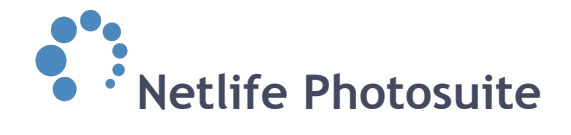

#### **Add live sync streams**

Live sync streams may be added and removed easily by clicking the *+* or *x* button in the up right corner. By clicking the *+* button, you add live sync streams which will be placed next to the existing ones.

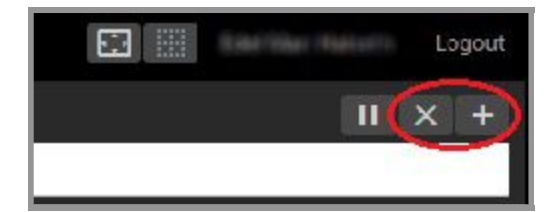

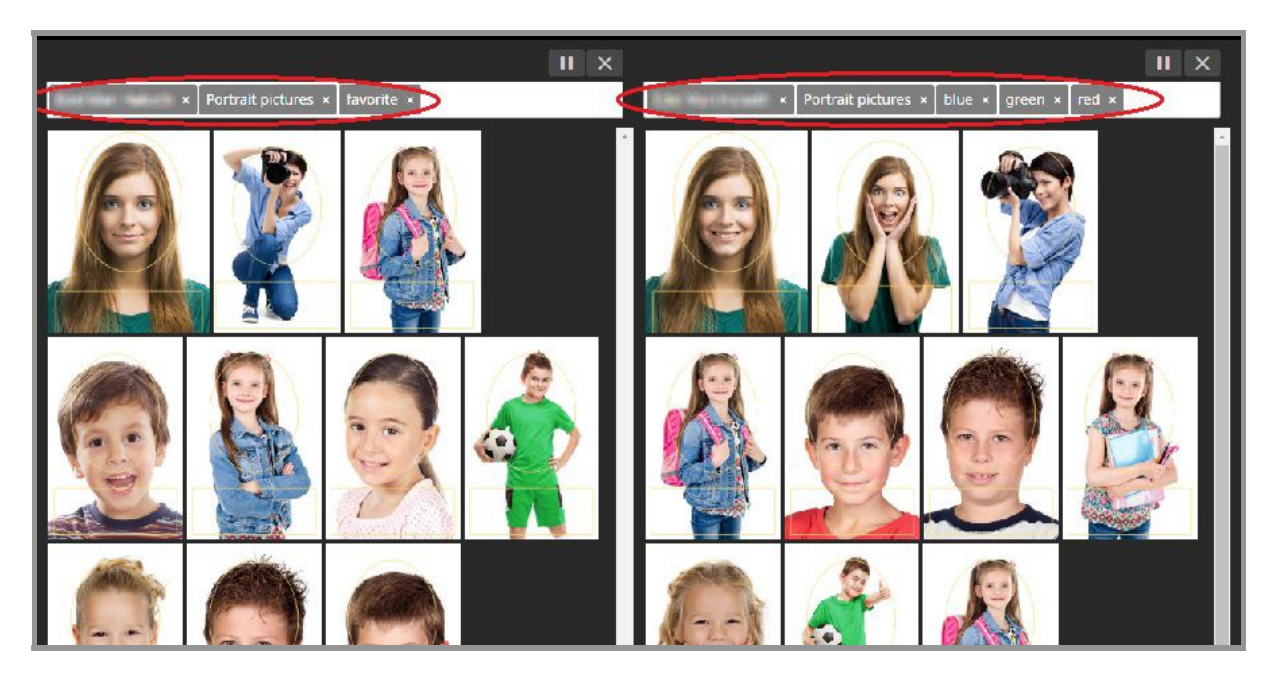

You can filter the streams differently to see the pictures of your choice. In the example above, the left side live stream show all favorite individual pictures shot by one specific photographer. The right side stream show individual pictures tagged with blue, green and red. shot by the same photographer.

![](_page_7_Picture_0.jpeg)

### <span id="page-7-0"></span>**Overlay grid on / off**

It may be helpful to see the relevant overlay on the pictures. Click the marked button in the top right corner to toggle overlay on/off.

![](_page_7_Picture_3.jpeg)

#### <span id="page-7-1"></span>**Concentration mode on / off**

To provide more space for the pictures you can press the *concentration* button (marked with a red circle in the example screenshot). By turning on the concentration mode, you hide the filter column and steam buttons.

![](_page_7_Picture_6.jpeg)

![](_page_8_Picture_0.jpeg)

#### <span id="page-8-0"></span>**Picture information**

Click on a picture to show additional information about it. The window contains information about the photographer and subject, camera settings and image tags.

At the bottom of the window you can choose to *view the photo*, *download* it or *close* the window.

![](_page_8_Picture_4.jpeg)

![](_page_8_Picture_5.jpeg)

By clicking *view photo* a window with only the selected picture will pop up. The window contains more information about the picture. Use the scroll feature to see the whole list.

You can show or hide the overlay grid by clicking the button at the bottom.

Click *close* to exit the window.

![](_page_9_Picture_0.jpeg)

#### <span id="page-9-0"></span>**Pause and play the stream**

The live sync stream is set on play when you open */pqa*. The live sync feed will automatically pause when scrolling down, or viewing a picture´s information, and automatically resume when you exit the information window or scroll back up. There is also a pause and play button to do this manually.

![](_page_9_Picture_3.jpeg)